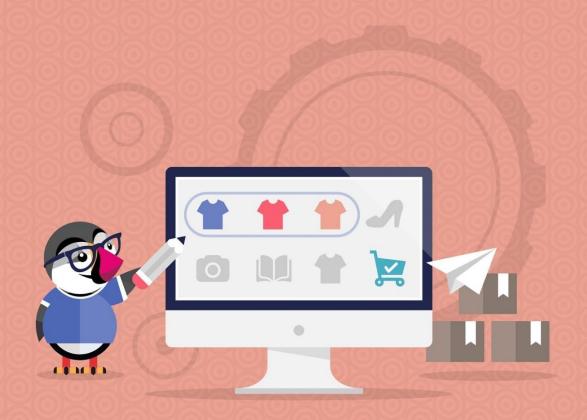

# DEFAULT COMBINATION ALWAYS ACTIVE

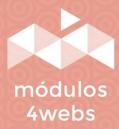

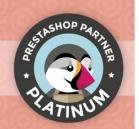

## CONTENTS

| Purpose and functionality              | 3  |
|----------------------------------------|----|
| Technical description and requirements | 3  |
| Installation and configuration         | 4  |
| Notes to developers                    | 11 |

#### **Purpose and functionality**

"Default Combination Always Active" is a module developed by 4webs to reactivate the products that appear as out of stock and automate the marking of the combination by default (by size, color, function, etc.) when the previous one is done. In this way, these products will never appear as out of stock, while there are still other combinations of them.

The module is activated when the customer places an order for a product, running out of size or combination. By default, the system would mark it as finished. Instead, this module would automatically establish a new combination by default, so that it would remain available and accessible to your customers in other combinations.

There is a second case in which the module is reactivated, which is when the merchant or store administrator changes the stocks in the product listings. Even if the default combination of the product is set to zero, the module will automatically act by searching and activating a new combination with stock.

#### **Technical description and requirements**

**VERSION: 3.0.16** 

**COMPATIBILITY:** 1.5.0.0 - 8.1.2

## **Installation and Configuration**

First, it is necessary to upload the module to the server. Later, you can find it in your module searcher and click on the option "Install". You can also access more quickly through the "Orders" section, in which you will find it integrated.

Next, a series of screenshots will be shown that will graphically explain the simple use and configuration of this module.

Once installed, look for "Default Combination Always Active" in your list of modules and Access its options through the "Configure" button, indicated in the image below.

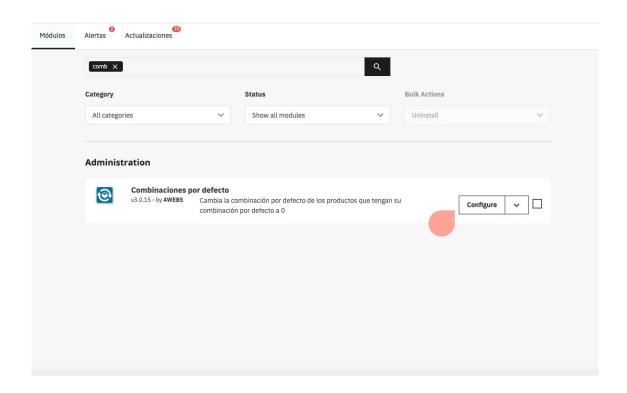

Once inside the module configuration options, you can customize the aspects related to product combinations, divided into different sections:

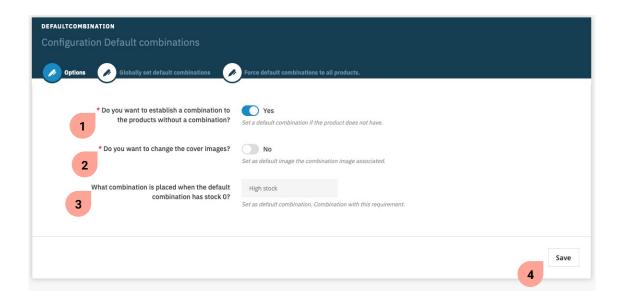

- 1. Enable this function if you want the module to establish a default combination for all those products that have not yet been marked.
- 2. If you activate this function, the cover image of each product will change, making the image always corresponding to the active combination.
- 3. In this drop-down you can select the criteria that the module will follow to activate the following combination.
- 4. Save your configuration.

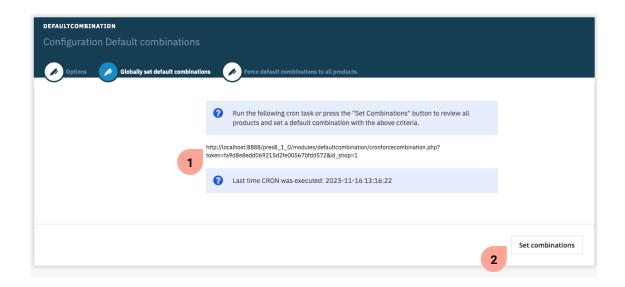

- 1. Thanks to this PHP extension, which you can copy to your server, your combinations will be daily automatically updated.
- 2. Set the default combinations always active for your products according to the criteria previously established in the "Options" section.

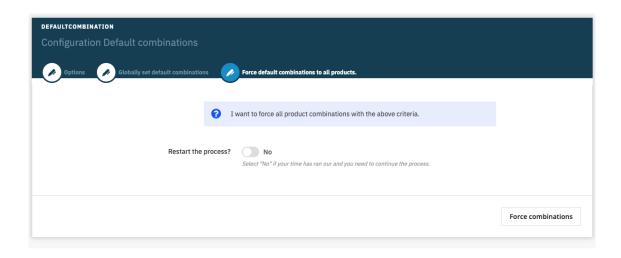

- 1. In the event that your server has timed out, keep this option disabled so that the module can continue the process of regenerating active combinations.
- 2. If you have activated the previous function, press "Force combinations" to execute it.

As Prestashop allows, you can always visualize (and modify if you wish) what is the active combination of each product. To do this, go to the section "Catalog", in the side menu of your backend, and select the product for which you want to view or modify the active combination.

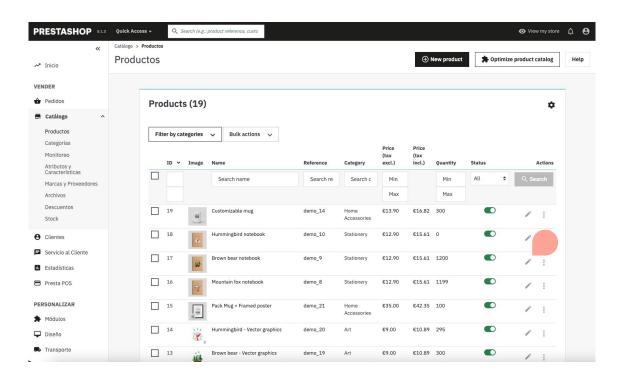

By clicking on the "Combinations" tab indicated in the image below, you can see a list of all the combinations created for this product. On the right side of this list, you can see which combination is checked to appear by default (see the blue select indicated in this same capture). You can change this combination if you wish. Afterwards, do not forget to save the modifications made.

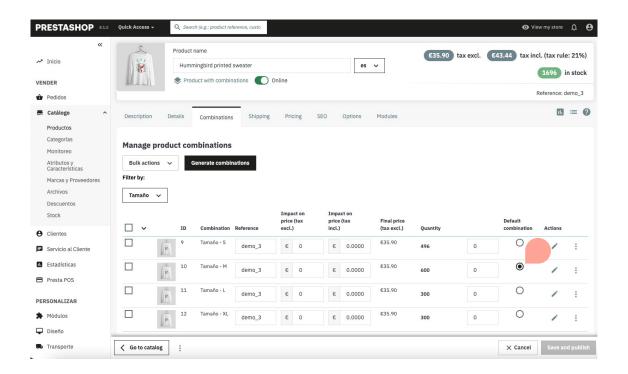

Thanks to the functionality of this module, your products with stocks will always appear as available, even though the combination that was previously marked as active by default has been finished.

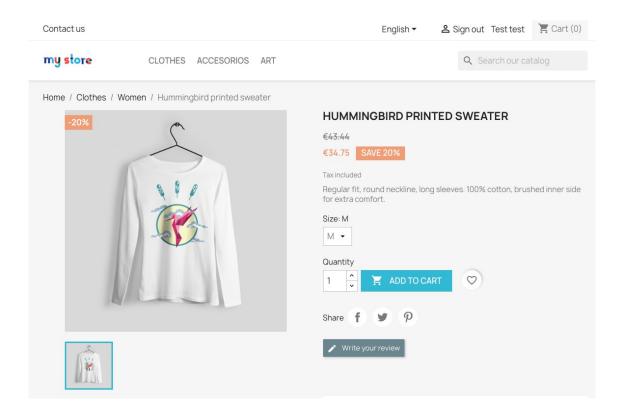

# **Notes to developers**

This module does not modify any controller or intervene in any critical Prestashop process.

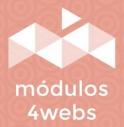